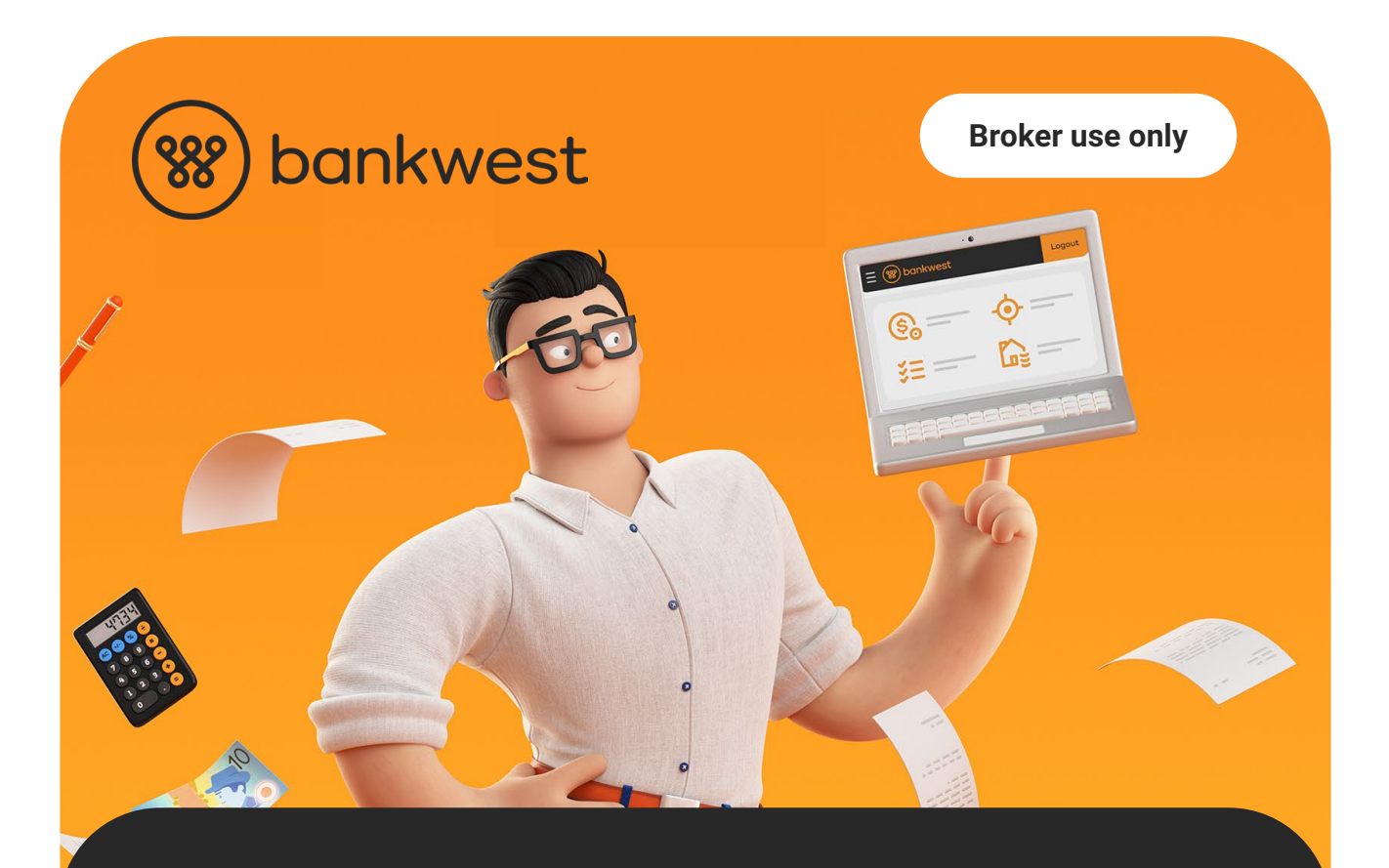

# **Simple support user setup.**

**Get the support you need while keeping your credentials and customer data secure.** 

Our new support user feature allows broker support staff to access active applications with just one login, so they can spend less time switching between profiles and more time delivering brilliant customer experiences.

**What your support user can do in the Bankwest Broker Portal**.

With their new Support User ID and password, your support users can securely and easily:

- View your active applications on your behalf
- Upload supporting documents to your customers' applications
- View document submission histories.
- Access Broker chat function

**bank less**

# **What you need to know - broker**

# **Add a support user:**

**1. Log in to the Bankwest Broker Portal and find 'Manage support users' from the menu.**

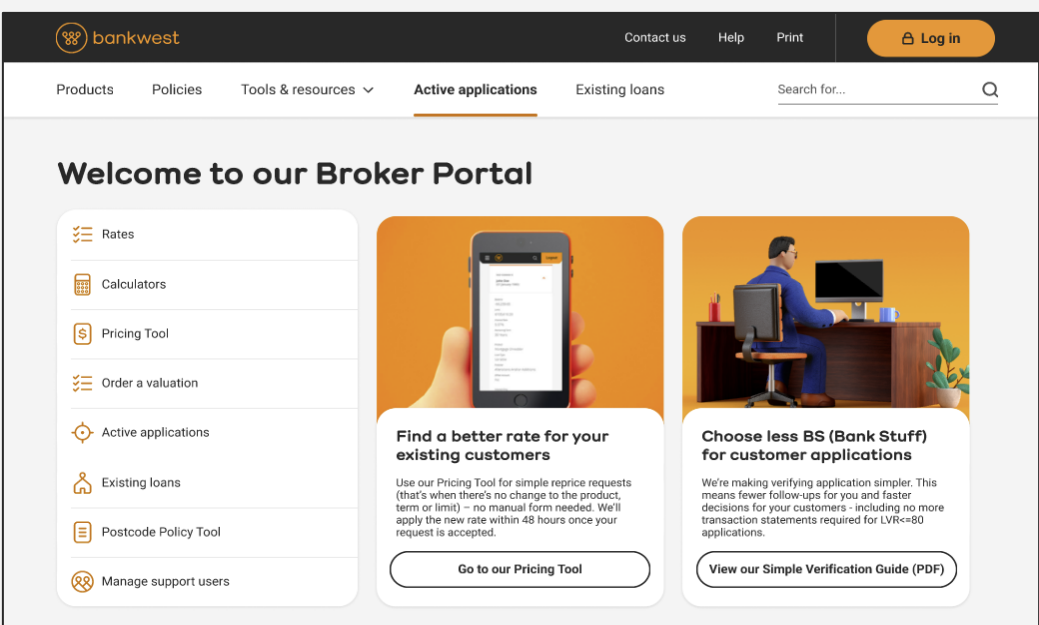

## **2. Add user**

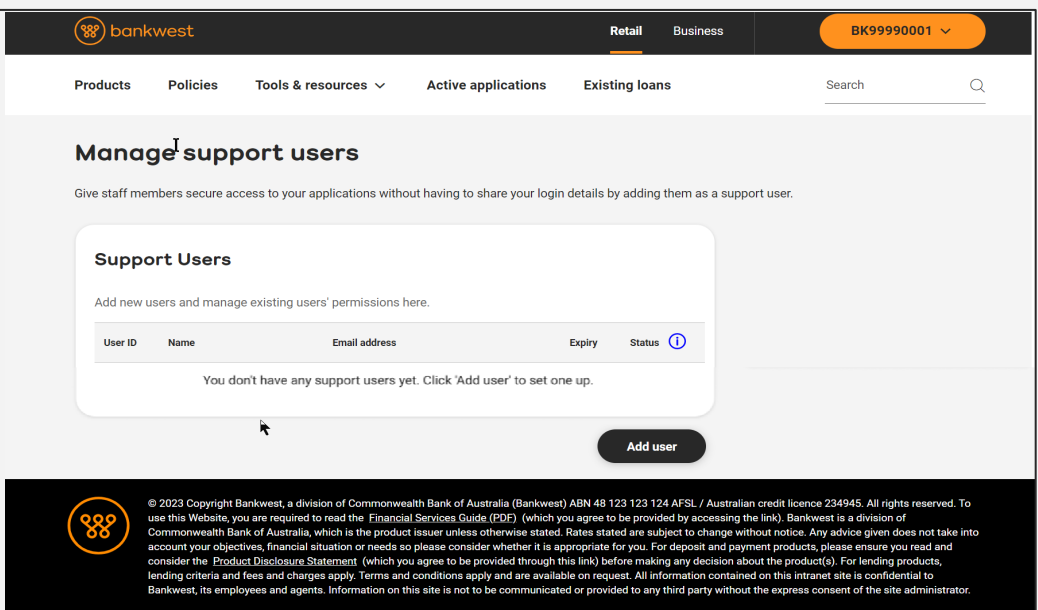

## **3. Enter your support user's details**

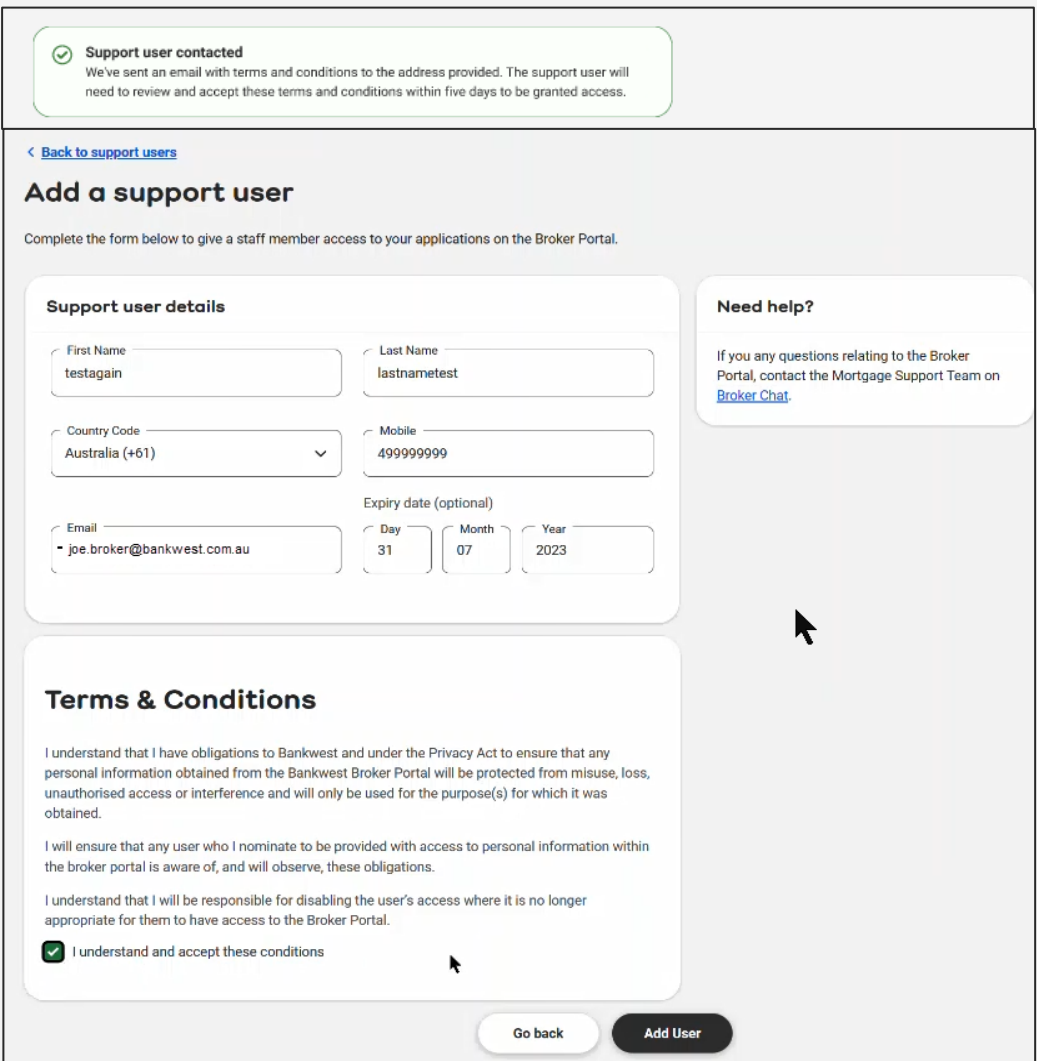

**Note:** All fields are mandatory except the expiry date. Make sure you provide the support user's email address and mobile number in the correct format.

When you've completed the form and accepted the terms and conditions, we'll send an email to the support user – you'll get confirmation of this at the top of the screen. The support user will need to view and accept our terms and conditions and set a password (if they don't have one already) within five days to be granted access.

You can add as many support users as you'd like. Simply return to the dashboard and click 'Add user' again to repeat the process.

Important: Once your support user(s) have access, we recommend you change any passwords you've shared with others to avoid misuse of your account details.

# **Manage a support user:**

You can see a list of all your support users, including their Support User ID, name, email address and status, in the 'Manage support users' dashboard. You can also edit their details, deallocate or disable them anytime.

#### **Edit user details**

**1. Find the user from the list and click the three dots on the right-hand side, then choose 'Edit user'**

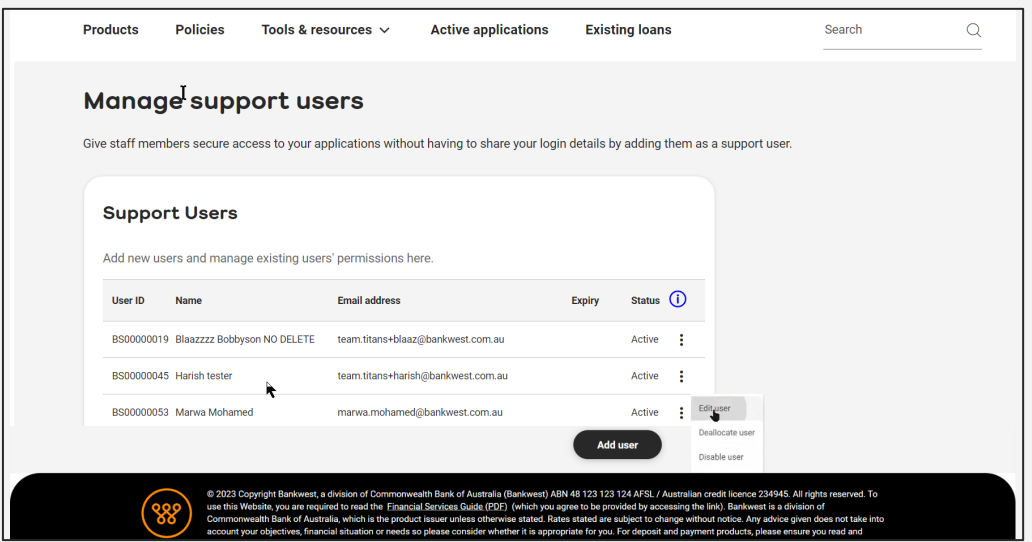

**2. Update the fields you want to change**

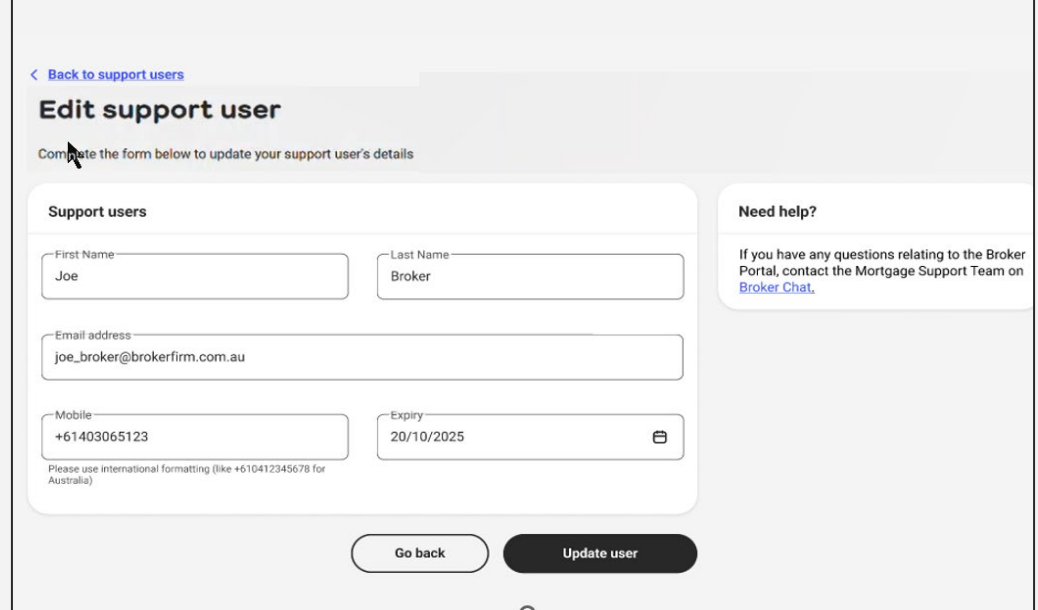

**Note:** You can edit all user details manually except the email address. To update the user's email address, please contact your BDM or BSM.

# **Deallocate or disable a user**

**1. Find the user from the list and click the three dots on the right-hand side, then choose 'Deallocate user' or 'Disable user'.**

**Note:** Click on the tooltip for an explanation of what will happen if you deallocate or disable a user.

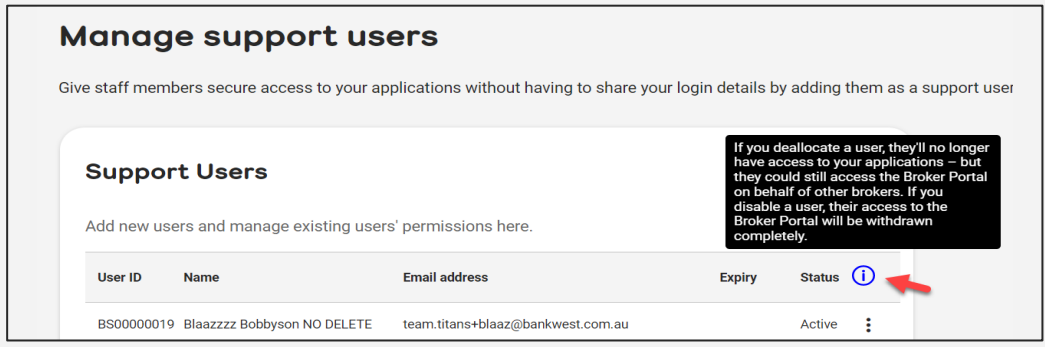

# **2. We'll ask you to confirm**

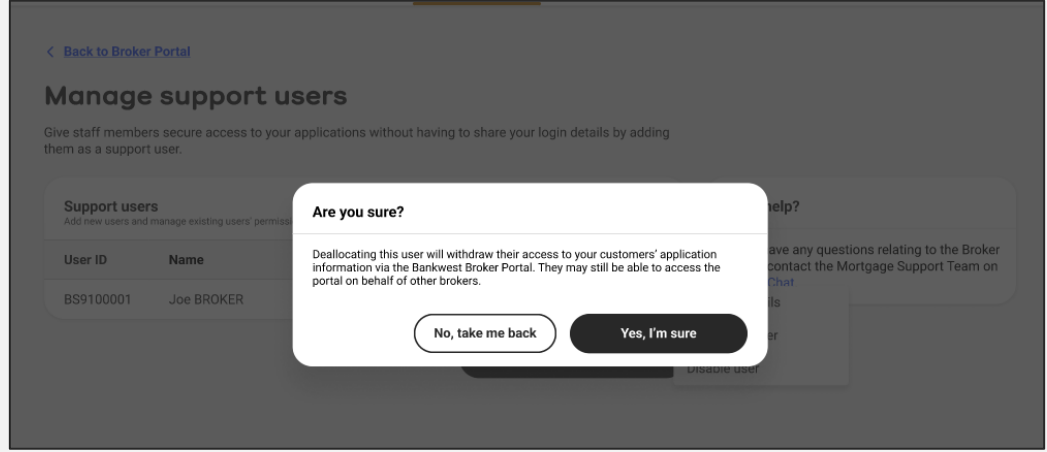

**3. If you choose to proceed, you'll see the following message confirming the user has been deallocated or disabled**

**Support user deallocated**  $\odot$ This support user will no longer be able to access customer and application information on your behalf.

# **What you need to know – support user**

# **Activate your account:**

#### **1. View and accept our terms and conditions**

When your broker adds you as a user, you'll receive an account activation email from us with your unique Support User ID. This email includes a link to our terms and conditions. You'll need to read and accept these.

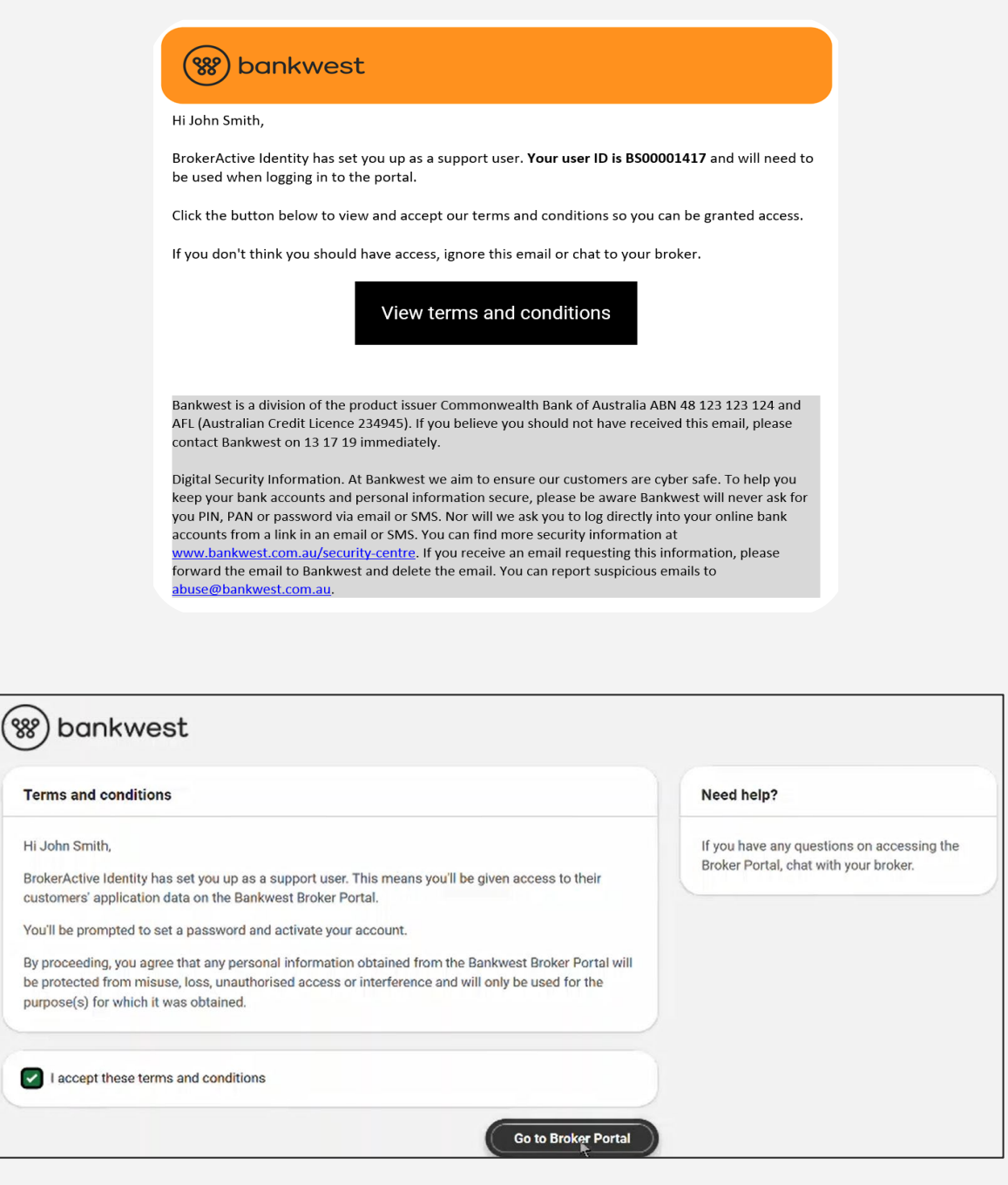

#### **2. Set up your password (for new users only) and enter your mobile number**

If you're an existing user, you'll already have a Support User ID and password - so you'll skip this step and go straight to step 3.

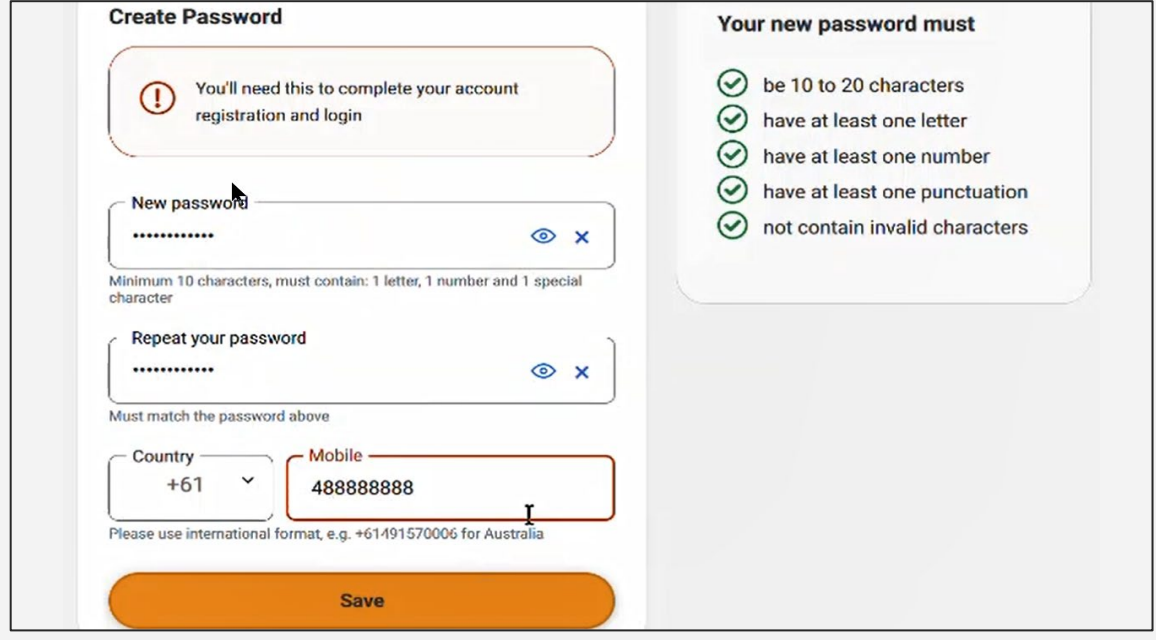

#### **3. Log in using your Support User ID number and password**

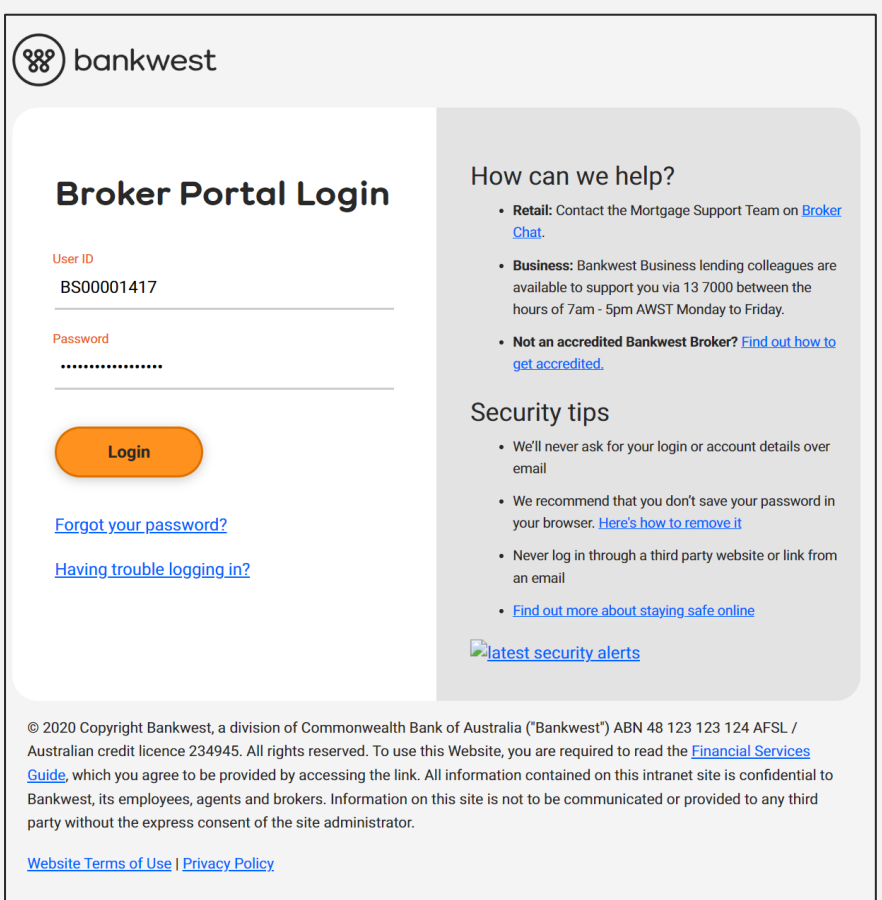

## **4. Read the message and click 'Confirm'**

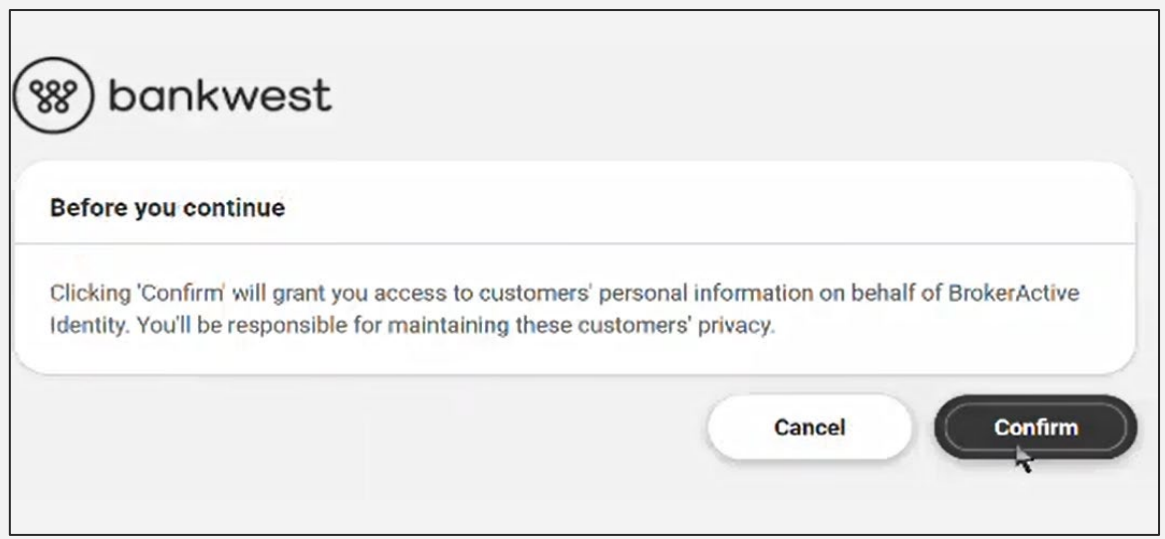

#### **5. Welcome to the Broker portal.**

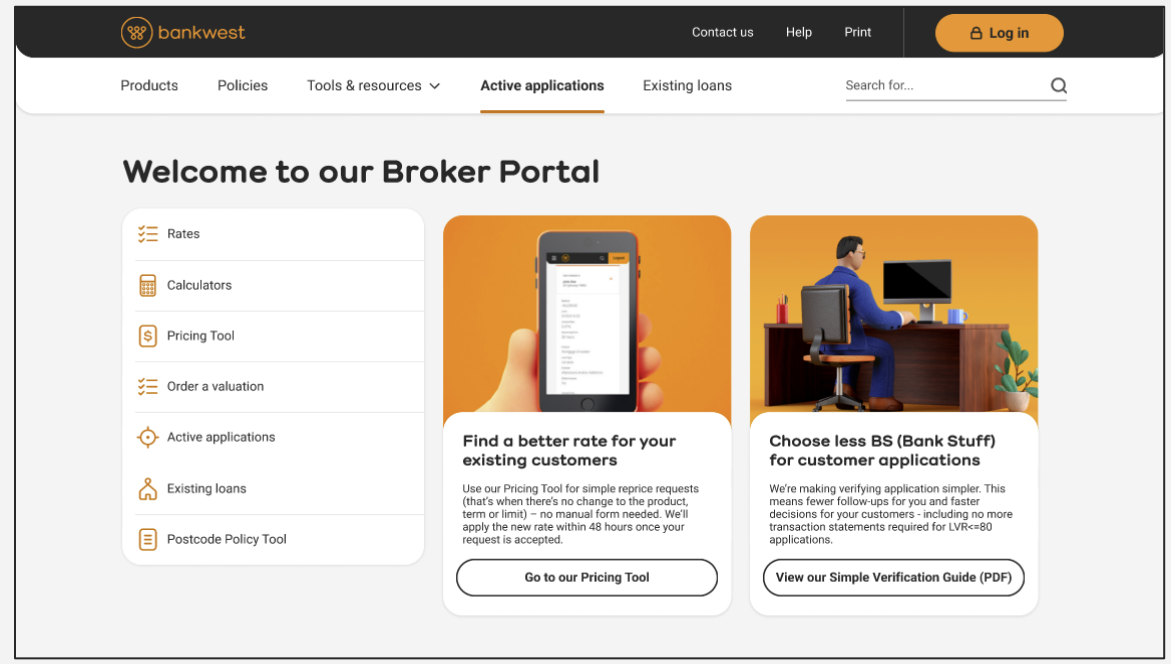

**Note:** For now, you'll only be able to access 'Active applications'. Help us develop this new feature by letting us know what else you need access to.

**6. A list of your brokers active applications can be found by clicking on Active applications**

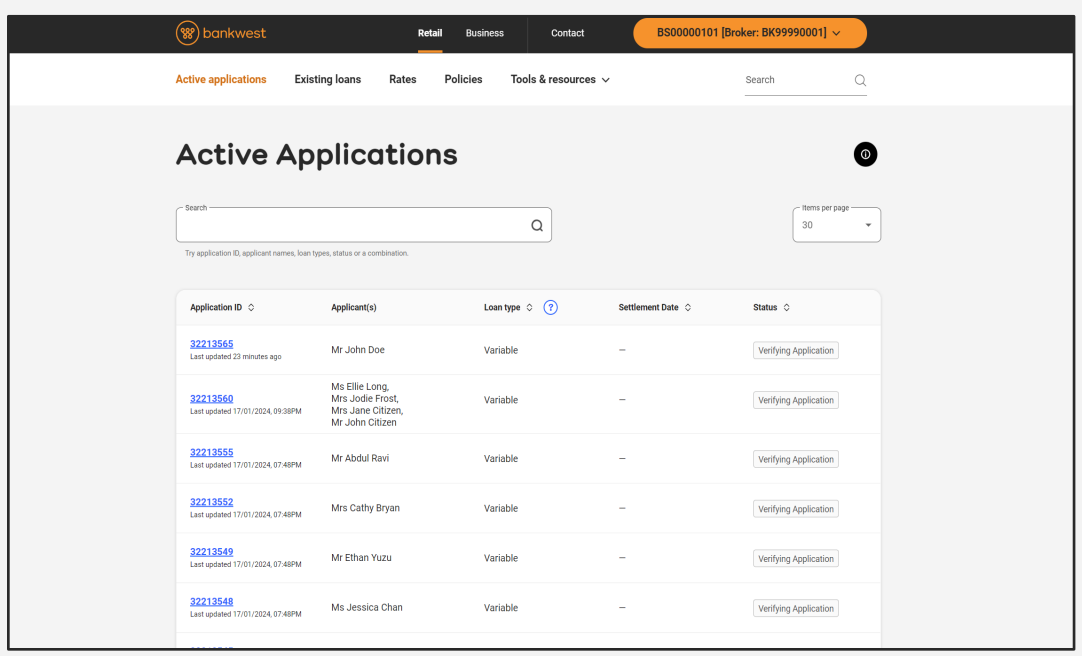

**7. If you support more than one broker, you can swap between their active applications using the drop down in the navigation bar and selecting the broker ID.**

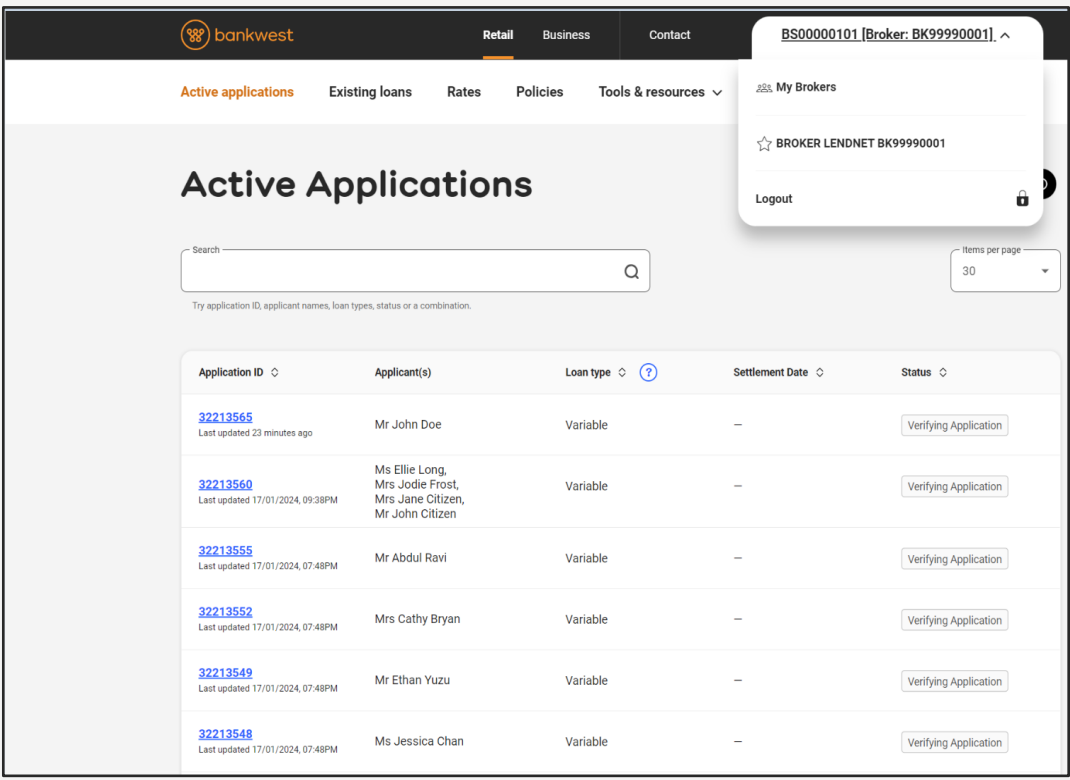

#### **8. Start using DocBox.**

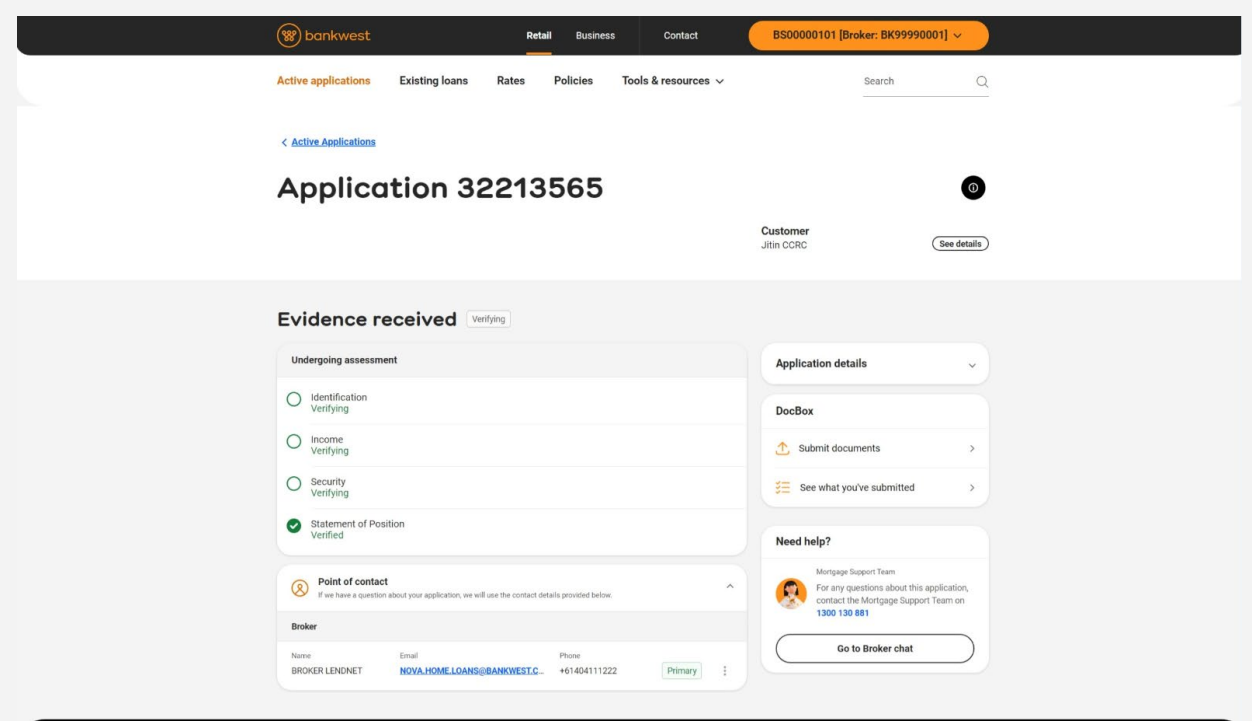

**Note:** You can upload customer files under 'Submit documents' or view the submission history for the application.